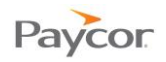

### **Employee Schedules**

You can view, create, and change schedules for a single employee or for groups of employees by the day, week, month, or custom time period.

Schedule patterns are predefined repeating schedules. You can create schedule patterns, for example, Monday – Friday 9am-5pm., and assign them to employees who work the same schedule, simplifying scheduling.

This job aid will cover the following topics:

- Adding an Employee Schedule
- Adding Schedules for a Group of Employees

**Detailed instructions and screen shots for each step begin on the next page.**

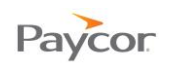

# **Adding an Employee Schedule**

A schedule is not just the range of time the employee is expected to be at work. A schedule can also indicate a planned absence, like a doctor's appointment (sick time) or vacation.

There are many ways to add a schedule in the employee schedule or group schedule:

- Double-click a day without schedules
- Click the **+** in a calendar cell
- Right-click a calendar cell
- Copy and paste a schedule into a cell

In most cases, complete the Add a New Schedule for This Employee window.

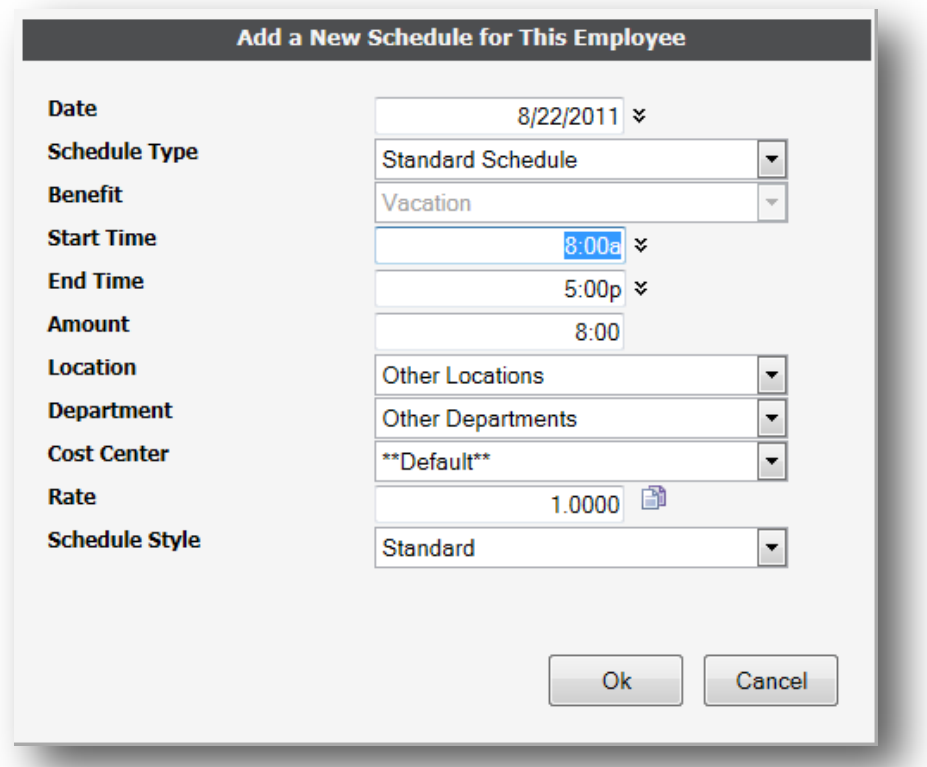

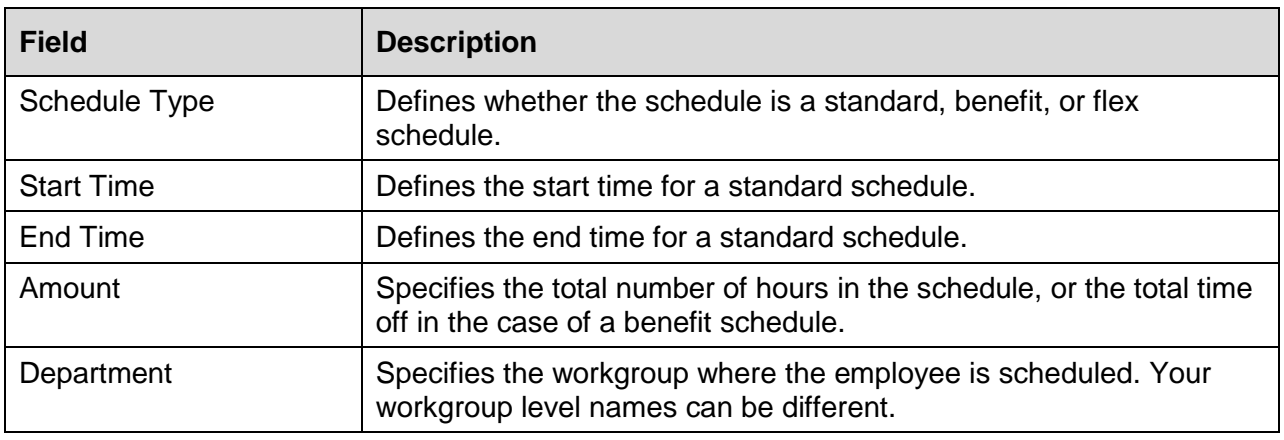

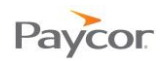

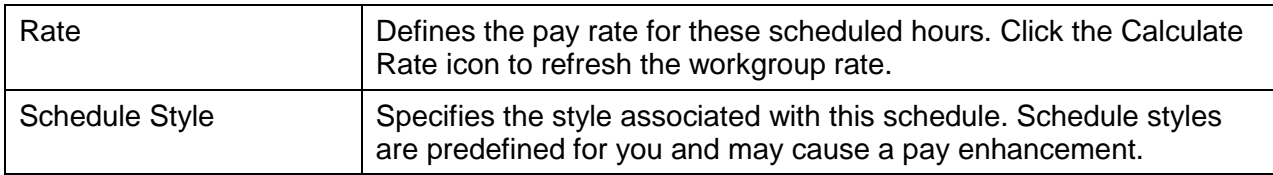

### **Adding a Schedule: Double-Click a Day without Schedules**

- **D** Double-click Off on a day without schedules.
- 2 Use the Add a New Schedule for This Employee window to enter the schedule.
- Click **Ok**.

#### **Adding a Schedule: Click the + in a Calendar Cell**

- **Click + in a calendar cell.**
- **2** Use the Add a New Schedule for This Employee window to enter the schedule.
- Click **Ok**.

#### **Adding a Schedule: Right-Click a Calendar Cell**

- **Right-click in a calendar cell and choose Add a Schedule.**
- **2** Use the Add a New Schedule for This Employee window to enter the schedule.
- Click **Ok**.
- (or, to add a predefined schedule)
- Right-click in a calendar cell.
- **2** Click Quick Schedules.
- **B** Click the selected schedule.
- (or, to add a flex schedule
- Right-click in a calendar cell.
- **2** Click Flex Schedule.
- (or, to add a predefined planned absence schedule)
- Right-click in a calendar cell.
- **2** Click Benefits Schedules.
- **B** Click the selected schedule.

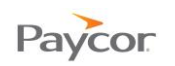

## **Adding Schedules for a Group of Employees**

Using the Group Adjustment from a group editing sheet you can add schedules for a group of employees simultaneously. For example, you can schedule all employees for 4 hours on Saturday in order to do volunteer work. Use this feature to add the schedules quickly and easily.

- **Browse to a group editing sheet.**
- **2** Under the Operations menu, click **Group Adjustment**. The Group Adjustment Properties page is displayed.
- **B** Click Change in the respective area to define the properties for adding schedules for a group of employees.

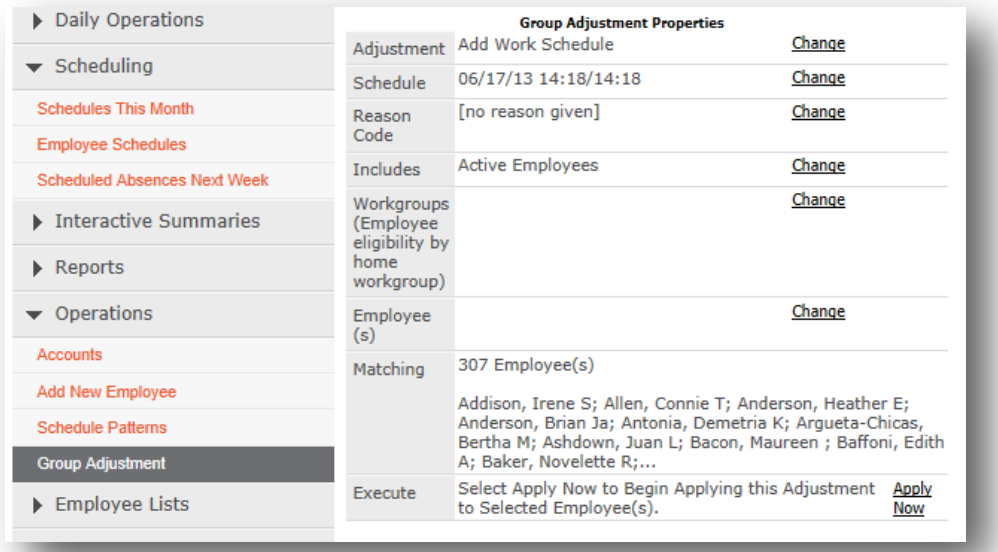

#### 4 Use the following table to specify the properties of schedules to add.

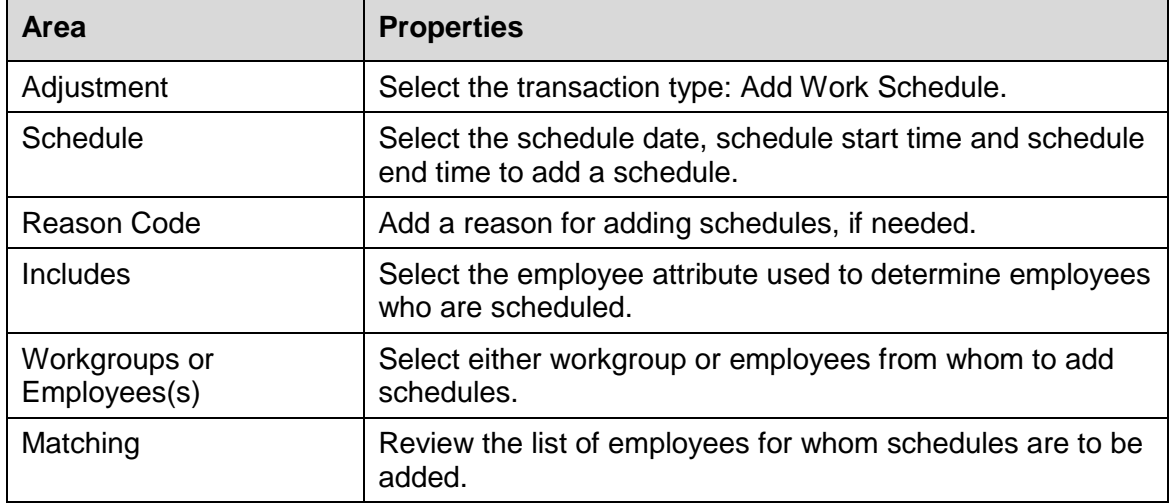

**S** Click Apply Now in the Execute area to add schedules for selected employees.